# Anleitung zur Erfassung von Textbausteinen in Evento (ab 2023)

## Inhaltsverzeichnis

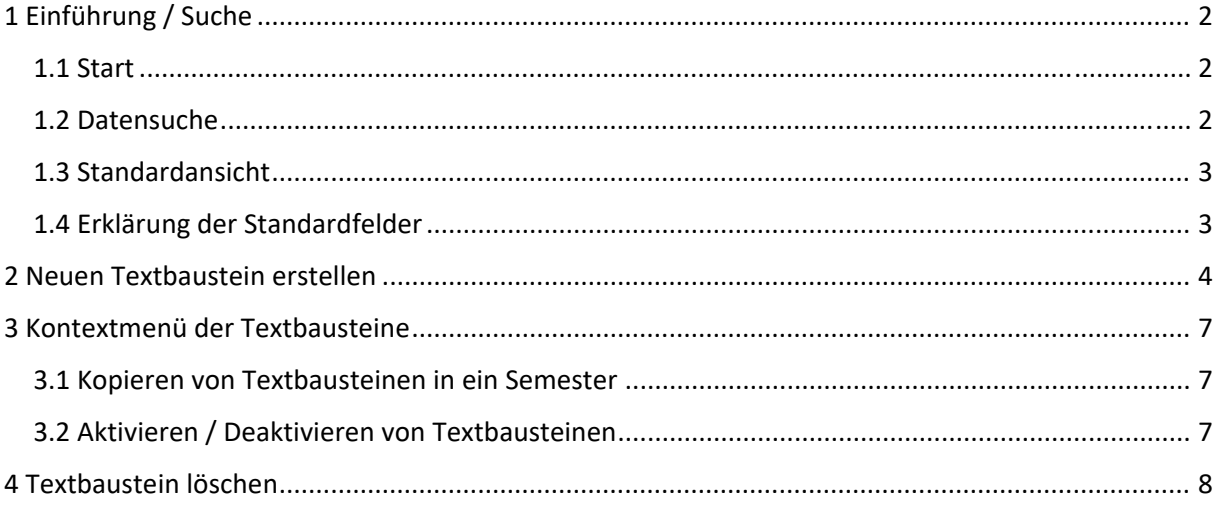

### 1 Einführung / Suche

#### 1.1 Start

a. Sie finden den Menüpunkt für die Textbausteine im Evento Explorer unter "Vorlesungsverzeichnis  $\rightarrow$  Textbausteine

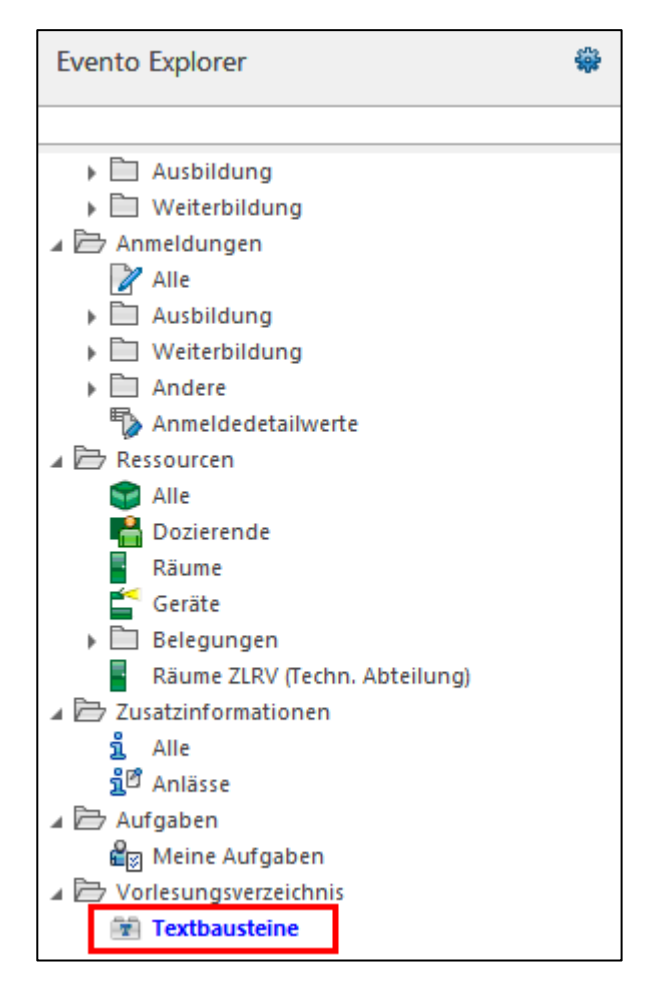

#### 1.2 Datensuche

- b. Es werden Die Textbausteine gefunden, die Sie angelegt haben oder in deren Organisationseinheit(en) Sie sich befinden.
- c. Auch hier können Sie eigene Ansichten erstellen.

#### 1.3 Standardansicht

d. Damit Sie nicht zu viele Daten finden, schränken Sie möglichst auf ein bestimmtes Semester ein.

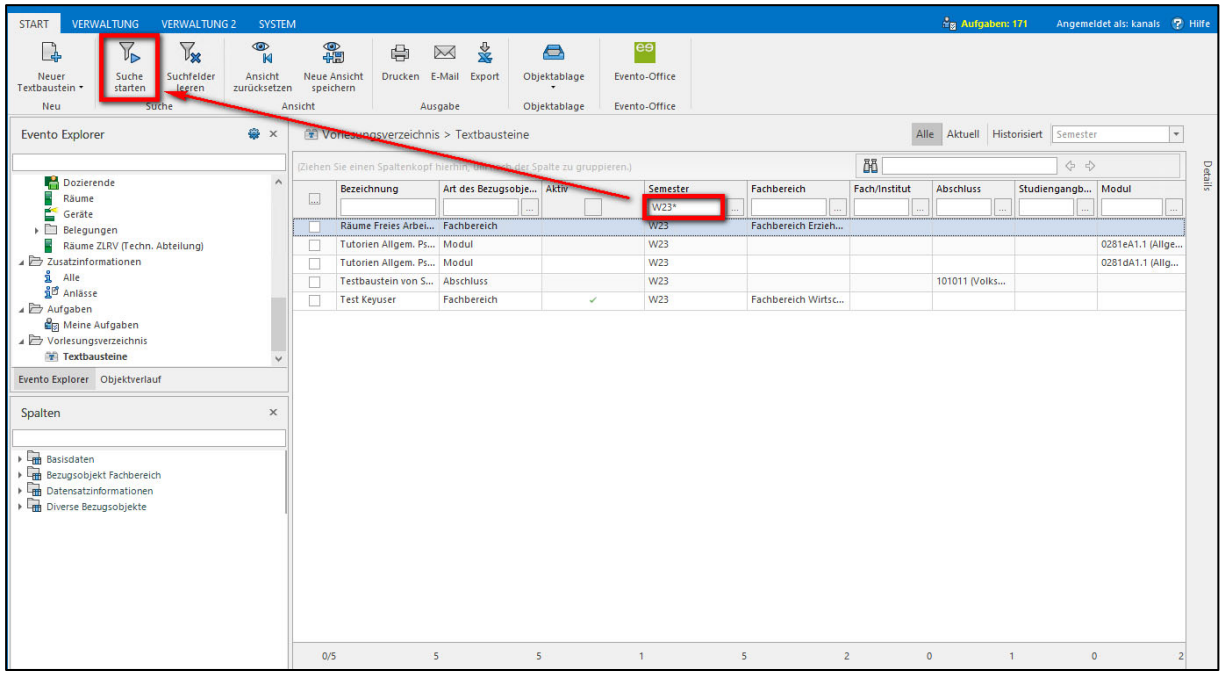

### 1.4 Erklärung der Standardfelder

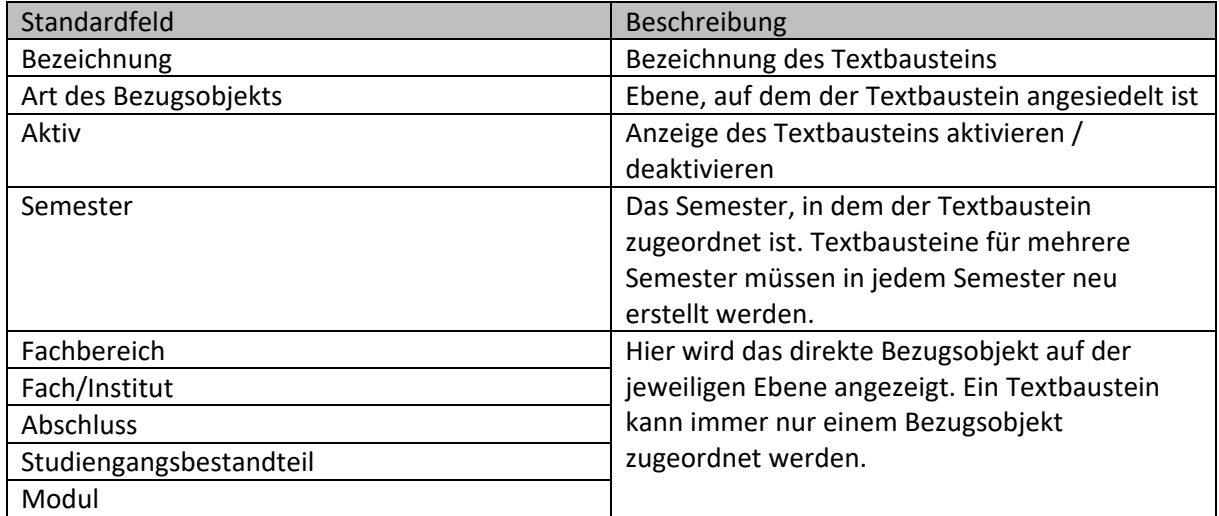

### 2 Neuen Textbaustein erstellen

- Um einen neuen Textbaustein zu erstellen, klicken Sie bitte auf die Schaltfläche "Neuer Textbaustein".
- ‐ Wählen Sie anschließend zunächst die Bezugsebene der eVV‐Struktur für den Textbaustein aus.

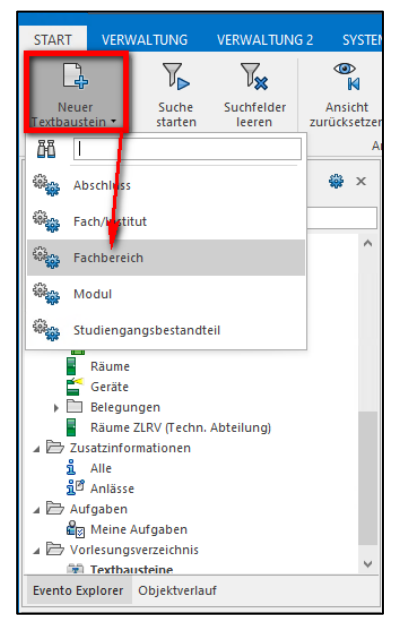

- ‐ Im nächsten Schritt öffnet sich das Bearbeitungsfenster.
- ‐ Geben Sie dort die gewünschte Bezeichnung, möglichst mit eigenem Kürzel, ein und wählen Sie bitte ein spezielles Bezugsobjekt aus. Sie sollten nur die Bezugsobjekte Ihres Fachbereichs sehen und wählen können.

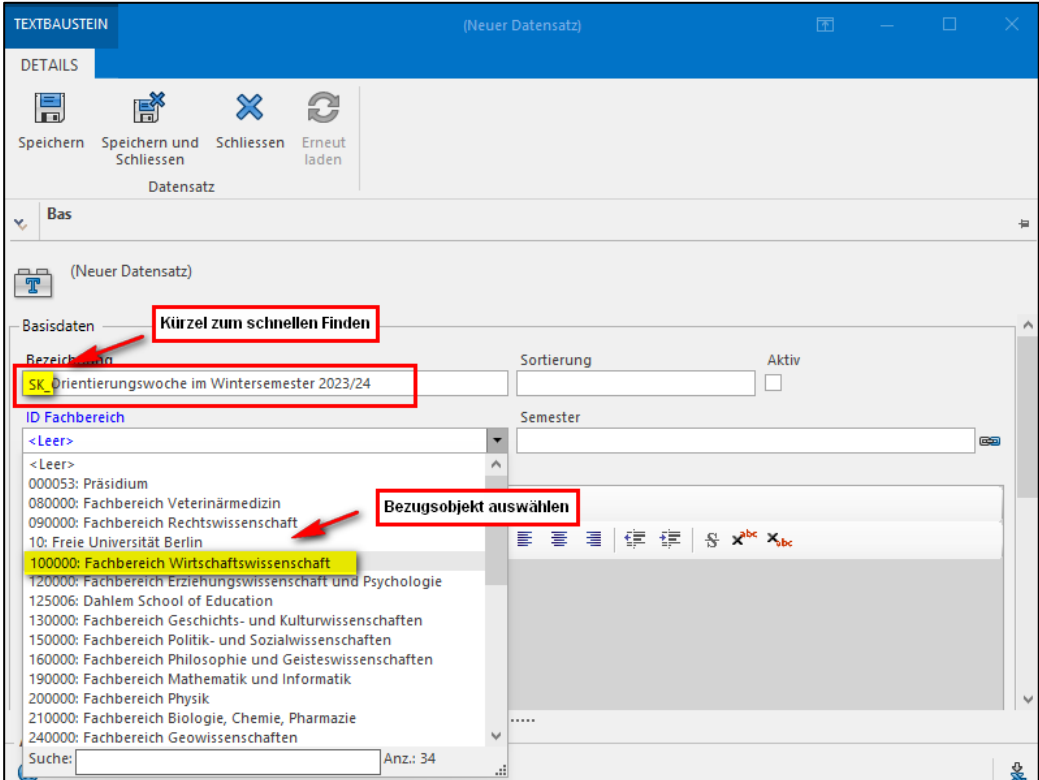

- ‐ NEU: Falls Sie auf derselben Bezugsebene mehrere Textbausteine erstellen, können Sie im Feld "Sortierung" die Textbausteine (mit Nummern aufsteigend) sortieren.
- NEU: Mit dem Feld "Aktiv" können Sie die Anzeige des Textbausteins für das eVV aktivieren oder deaktivieren.
- ‐ Das Semester verknüpfen Sie über das Ketten‐Symbol.

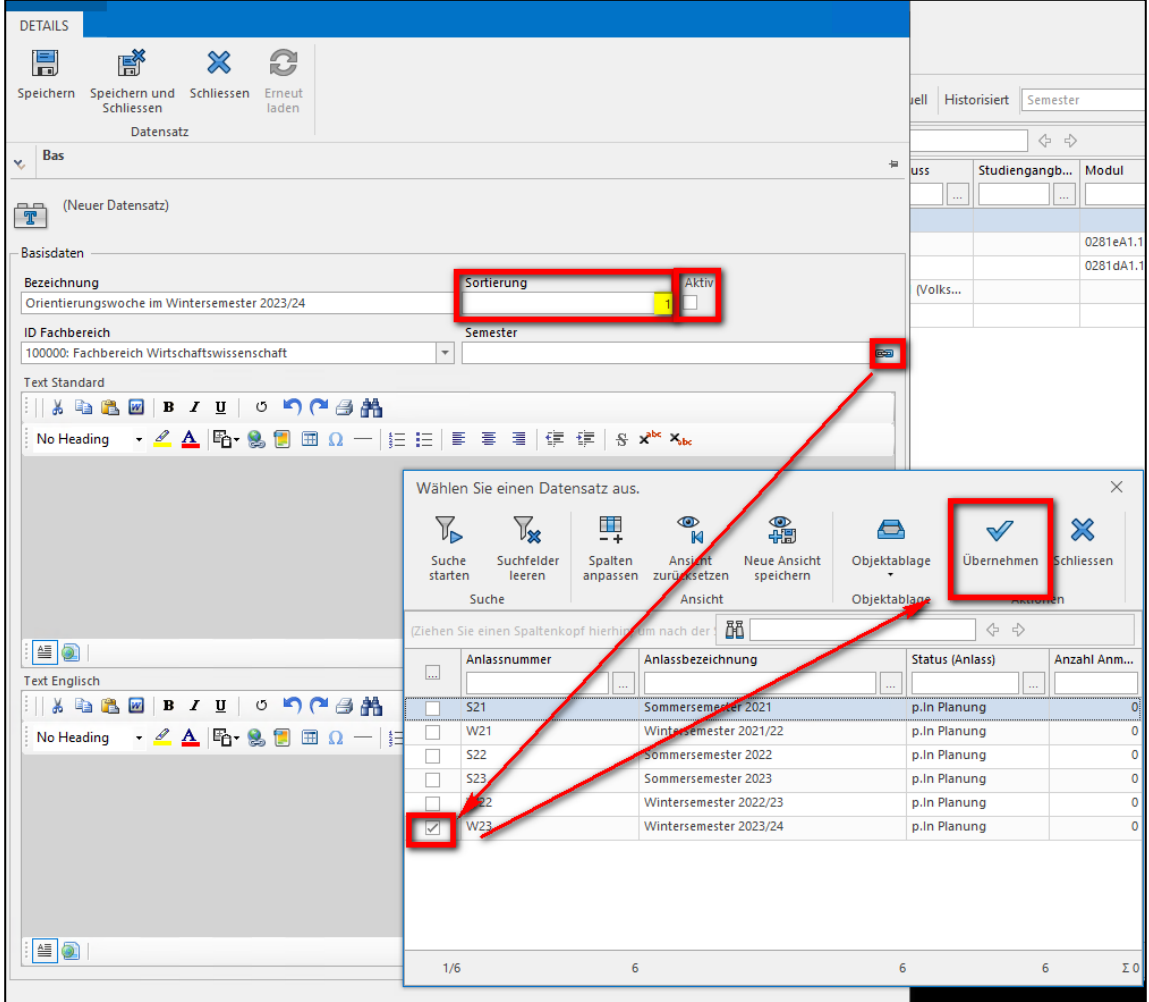

‐ In den grau unterlegten Feldern können Sie nun Text in Deutsch und Englisch erfassen. Verwenden Sie dazu ausschließlich die Formatierungsmöglichkeiten, die hier grün umrandet sind.

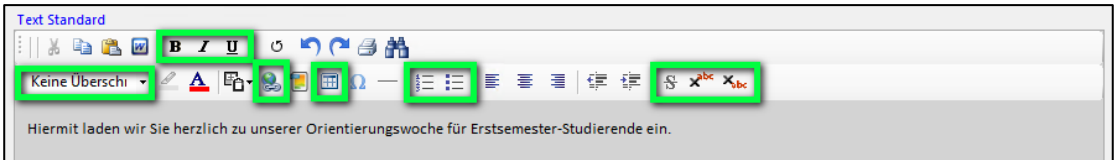

- Nach der Texteingabe klicken Sie bitte auf "Speichern".

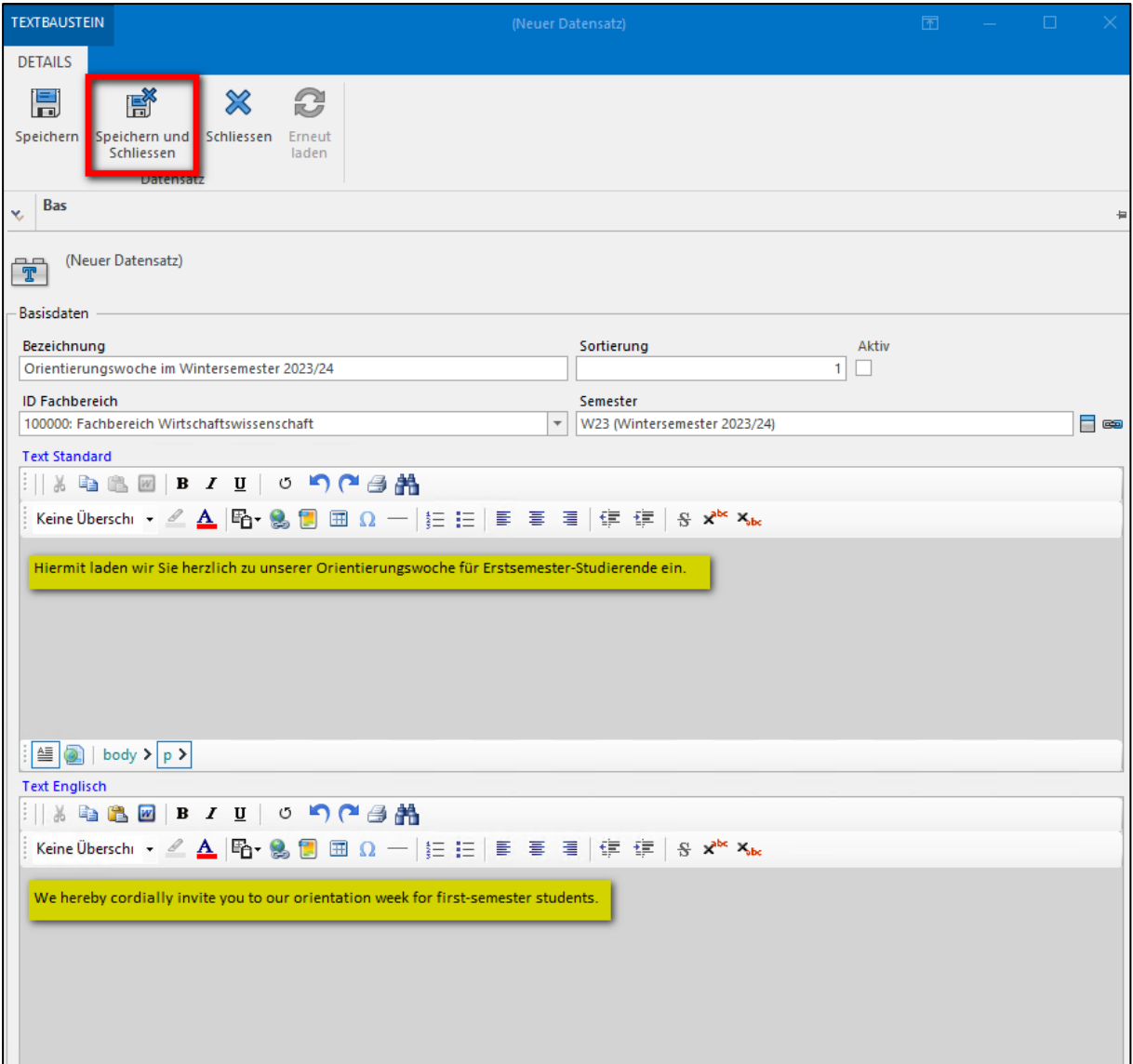

### 3 Kontextmenü der Textbausteine

3.1 Kopieren von Textbausteinen in ein anderes Semester

- Im rechte Maustaste-Kontextmenü finden Sie die Funktion "In ein Semester kopieren".
- ‐ Sie können entscheiden, ob Sie nur diesen, markierte (gemeint sind angeklickte Datensätze) oder alle Datensätze der Auflistung in ein zu wählendes Semester kopieren möchten.

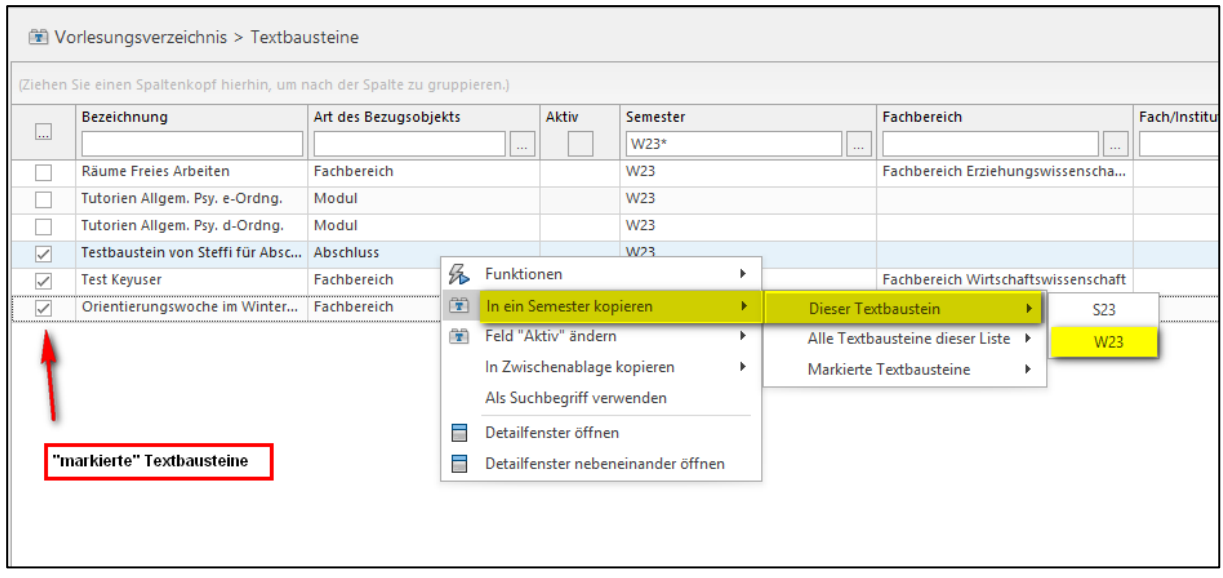

#### 3.2 Aktivieren / Deaktivieren von Textbausteinen

- Im rechte Maustaste-Kontextmenü finden Sie die Funktion "Feld "Aktiv" ändern".
- ‐ Sie können entscheiden, ob Sie nur diesen, markierte (gemeint sind angeklickte Datensätze oder alle Datensätze der Auflistung aktivieren oder deaktivieren möchten.

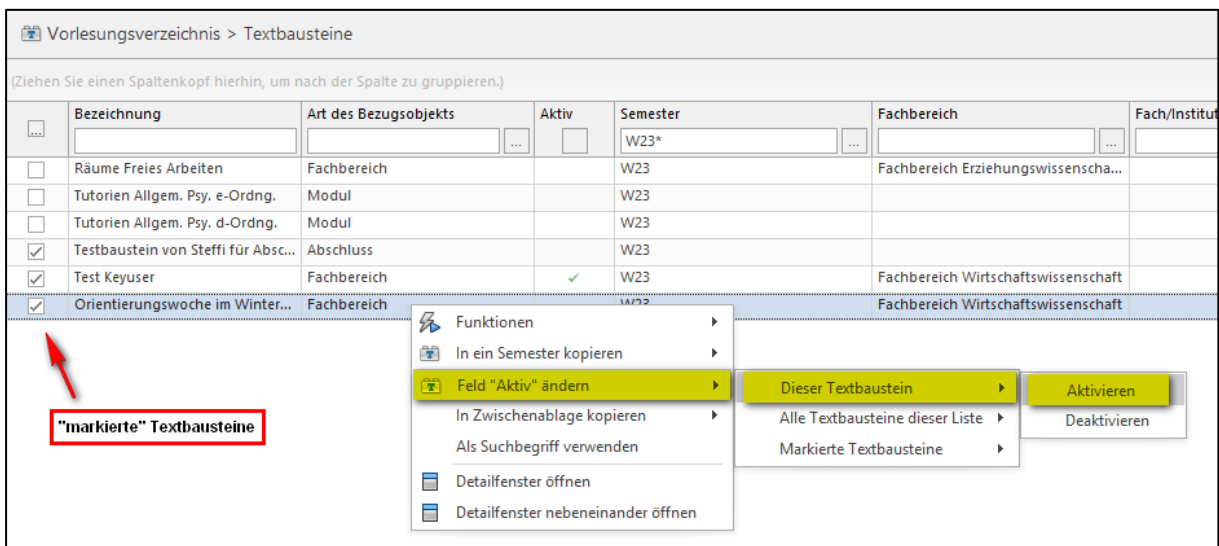

# 4 Textbaustein löschen

- ‐ Öffnen Sie den zu löschen Textbaustein.
- Im Menükopf des Datensatzes finden Sie die Schaltfläche "Löschen".

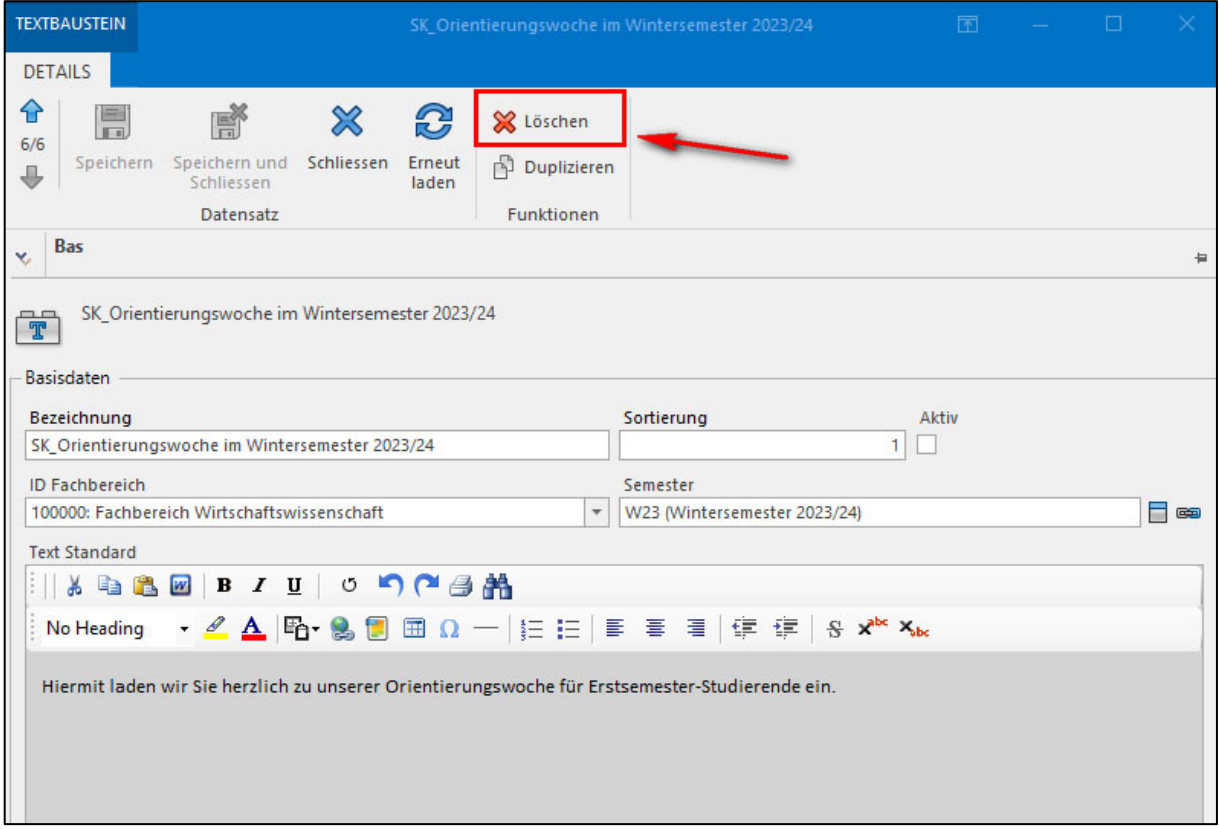